## Lesson 1: Introducing variables

Computing

Variables in games

Andy Bush

Materials from the Teach Computing Curriculum created by the National Centre for Computing Education

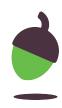

# Task 1 - Variables in a project

Try this project:

oaknat.uk/comp-p6a1-1

What changes on screen?

When does it change?

Is the change always the same?

You only need to try clicking on the things on screen.

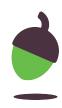

#### Task 2 - Modifying a Scratch project

Click on See inside.

Modify the yellow ball to increase the score by 2. Modify the pink ball to increase the score by 10. Modify the green ball to reduce the score by 2.

All the blocks you need are already on the screen.

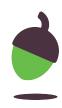

### Task 3 - Design a scratch project

- Choose three sprites to use.
  Write down their names.
- For this project the event will be clicking on the sprite.
- Write down how the variable will be changed.

| Sprite | Event               | Change in value |  |
|--------|---------------------|-----------------|--|
| Cat    | Click on the sprite | Add 2           |  |
| Dog    | Click on the sprite | Add 5           |  |
| Bird   | Click on the sprite | Subtract 3      |  |

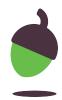

#### Task 4 - Create your own project

- Create your own Scratch project.
- Follow your project design.

At the end you should have 3 sprites.

Clicking on each sprite should change the 'Score' variable by a different amount.

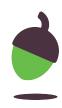

#### **Task 5 - values of variables**

Home Team

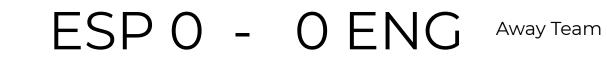

Home Score

Away score

|            | Value in A | Value in B | A |        |
|------------|------------|------------|---|--------|
| Home_team  |            |            |   | GER 0- |
| Home_score |            |            |   |        |
| Away_team  |            |            | B |        |
| Away_score |            |            |   | SWE 3- |

#### -1 MEX

1 KOR

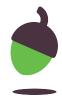